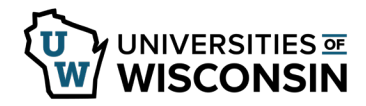

## **Enter Paid Parental Leave Usage**

Paid Parental Leave will not be available until the paid parental leave request has been approved and the qualifying event has occurred.

## **Review Available Hours**

- 1. Sign into [my.wisconsin.edu](https://my.wisconsin.edu/)
- 2. Click the **Time and Absence** tile.
- 3. Click **Absence Balances** on the left side of the screen**.**
- 4. Review **Parental Leave** balance in the middle of the page.

## **Enter Time Used**

- 1. Click **Request Absence** tab on the left side of the screen**.**
- 2. Select **Paid Parental Leave** from the *Absence Name* list.
- 3. Enter/Update information in the following fields:
	- **Reason**  leave as is, this field is not used
	- **Hours Per Day** How many hours are being requested for each day of absence
	- **Start Date** first day of the absence
	- **End Date** last day of the absence (if requesting a one day absence, this day will match the Start Date)

**NOTE**: if entering a date range, do not include weekend days or cross multiple months

- **Duration** will automatically calculate
- **Comments**  optional
- 4. Click **Submit**.
- 5. Click **Yes,** to verify that the request should be submitted.